#### MERIDIAN DOCUMENT MANAGEMENT SYSTEM

# Forms and Templates Editor

This manual will provide training for accessing, adding and modifying Forms and Templates in the Meridian Document Management System on the Campus of Michigan State University.

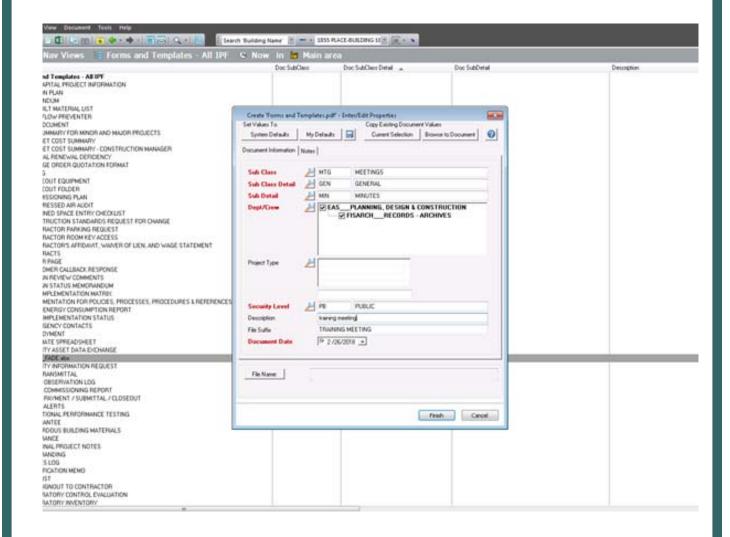

#### **MICHIGAN STATE UNIVERSITY**

Infrastructure Planning & Facilities Facilities Information Services 1147 Chestnut Rd. Room 101 Michigan State University East Lansing, MI 48824-1215 For Assistance contact: FIS Support (517) 353-3434 fissupport@ipf.msu.edu fissupport.ipf.msu.edu

March 8, 2018

# **Table of Contents**

| Part I  | Forms and Templates           | 2  |
|---------|-------------------------------|----|
| Part II | Accessing Forms and Templates | 2  |
| 1       | Modifying a Form/Template     | 3  |
|         | Start a Quick Change          | 3  |
|         | Modifying the Document        | 4  |
|         | Release the Quick Change      | 5  |
| 2       | Adding a Form/Template        | 6  |
|         | Describe the Document         | 7  |
|         | Department/Crew Selection     | 8  |
|         | One or Few Crews              | 8  |
|         | Many or all IPF crews         | g  |
|         | Release                       | 10 |
| 3       | Editing Properties            | 11 |

# 1 Forms and Templates

The Forms and Templates are found within the Operational Vault in Meridian. A select group of individuals from each IPF department have permissions to add and modify the files in Forms and Templates. Permissions in the Forms and Templates are based on which department and crew you are a part of.

The some of the Forms and Templates are published to the IPF webpage and the capital projects procedures webpage. If the file is being worked on, the changes won't be published to the web until the file is 'released'.

The same form or templates can be used across different departments at IPF. In Meridian, the 'primary crew' assigned to the file is the group that have permissions to edit the file. The other crews have view access to the file.

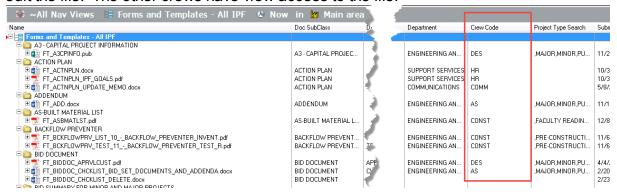

# 2 Accessing Forms and Templates

Locate the file in the Meridian Operational Vault. Use the 'Scopes' and 'Nav Views' to navigate to the document quickly.

- 1. Pick the 'Scope' for your department or crew.
- Pick a 'Nav View' that will get you to the forms and templates.

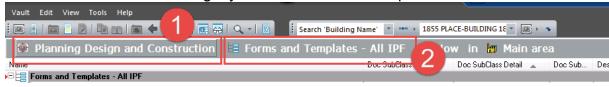

# 2.1 Modifying a Form/Template

Because one single form can be used by multiple crews, when you use the Forms and Templates Nav Views, pay attention to the 'Crew Code' column. If your crew is not displayed there, you do not have permissions to modify that Form.

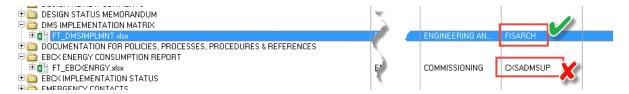

#### 2.1.1 Start a Quick Change

Once you have located the form/template that needs to be modified, you will need to 'Start a Quick Change'. This action will check the document out to you and prevent other users from being able to modify the document while you update it. Users will still be able to use the document as it was BEFORE you started the quick change.

There are 2 different ways to 'Start a Quick Change':

- Double clicking shorter way
- Using shortcut menu longer way

#### Double clicking (shorter way)

- 1. Double click on the file.
- Select 'Start Quick Change and open for editing'.
- Click 'OK'.

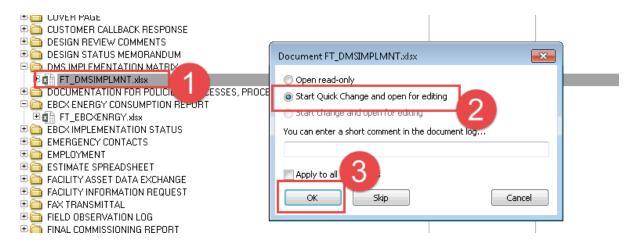

Using shortcut menu (longer way)

- 1. Right click on file to be modified.
- Select 'Document Workflow'.
- Select 'Start Quick Change'.
- 4. Click 'OK'.
- 5. Double click to open for editing in the native program.

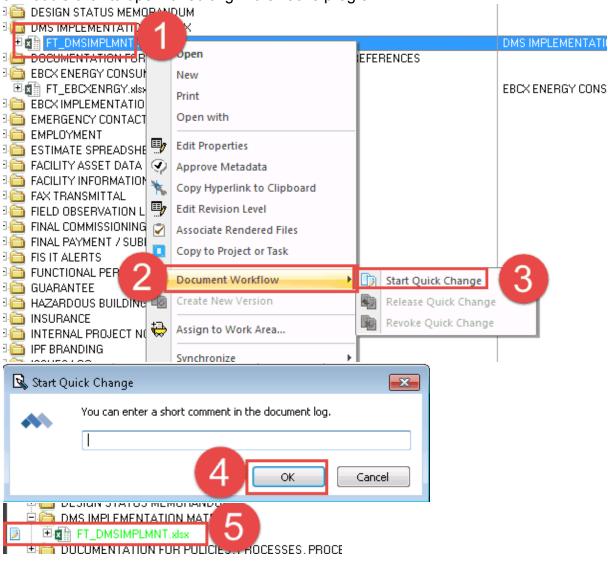

# 2.1.2 Modifying the Document

- 1. Make any updates/changes to the document in the native program.
- 2. Save the document

When you save the document, it will automatically save the changes you made into Meridian. Once the Document is Released (the next steps), the changes will appear for all users to see.

#### 2.1.3 Release the Quick Change

For users to be able to view and use the modified form or template, you will need to 'Release the Quick Change'. By selecting 'Release Quick Change', you are telling Meridian your changes are completed and the modified file can be published to the web.

- 1. Right-click on the document.
- Select 'Document Workflow'.
- Select 'Release Quick Change'.
- 4. Enter a comment (optional this will be stored in the revisions log).
- Click 'OK'. 🖈 🦲 DESIGN REVIEW COMMENTS 🕀 🦲 DESIGN 🛭 MEMORANDUM 🗏 🧀 DMS IMI TION MATRIX ±x FT\_D DMS IMPLEMENTATIO. Open 🛡 🧀 DUCUME CEDURES & REFERENCES 🕀 🦲 EBCX EN New 🕀 🦲 EBCX IMF 🗎 🦲 EMERGE 🗎 🦲 EMPLOY Open with FACILITY 🎒 Edit Properties 🗎 🦲 FACILITY 🕢 Approve Metadata 🕀 🦲 FAX TRA Copy Hyperlink to Clipboard 🕀 🦲 FIELD OE 🗎 🦲 FINAL CC 👺 Edit Revision Level 🖽 🛅 FINAL PA 🕝 Associate Rendered Files 🕀 🦲 FIS IT AL FUNCTIO 🛄 Copy to Project or Task 🕀 🦲 GUARAN Document Workflow Start Quick Change 🕀 🦲 HAZARD 🗎 🦲 INSURAN 🐚 Create New Version Release Quick Change 🕀 🦲 INTERNA Revoke Quick Change PF BRAN Assign to Work Area... 🕀 🦲 ISSUES 🛭 Synchronize 🕀 🦲 JUSTIFIQ Show Revisions... 🧷 Release Quick Change × You can enter a shor in the document log. updated manager OK Cancel

## 2.2 Adding a Form/Template

To add a form or template to Meridian:

- You need to have permissions for your crew/department to add to Meridian.
- You will need to be in the Operational Vault and the scope for your crew/department.
- You do NOT need to search in Forms and Templates first.
- The document should already be created outside Meridian
- Make sure the name of the Form or template is already available as a subclass, subclass detail or subdetail in Meridian.
  - If it is not, send a request to fisrequests@ipf.msu.edu to get the value added to Meridian first.

Once you know the name is in the list of values and have the document created:

- 1. Drag and drop the document into Meridian.
- 2. Select the 'Forms and Templates' document type.
- 3. Click 'OK'.

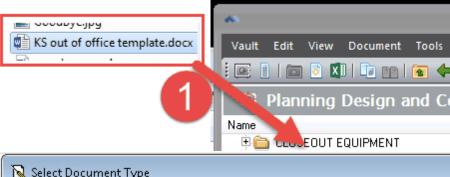

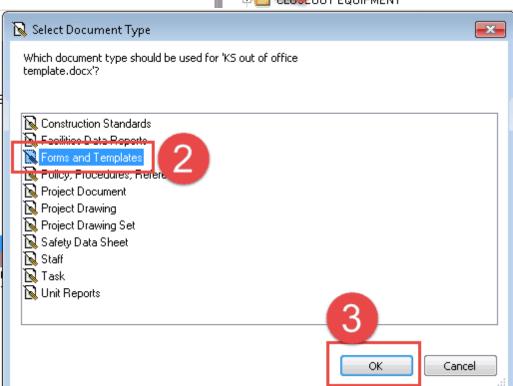

#### 2.2.1 Describe the Document

Fill in the Wizard with the appropriate metadata.

- 1. Use the magnifying glass icons to access lists of values.
- 2. Select the sub class (If it is not there, contact FIS). Some subclasses will have a subclass detail and subdetail.
- 3. See Department/Crew selection instructions (next section).
- 4. Project type is used for forms and templates that are related to conducting construction projects. Selecting the correct project types ensures these forms will display in the project specific Nav Views.
- Description is optional. File Suffix will use a 'clean' version of the description field. Do not type in file suffix.
- 6. 'Delete Source' ensures Meridian is the only source for the current version of this form or template.
- 7. Click 'Finish'

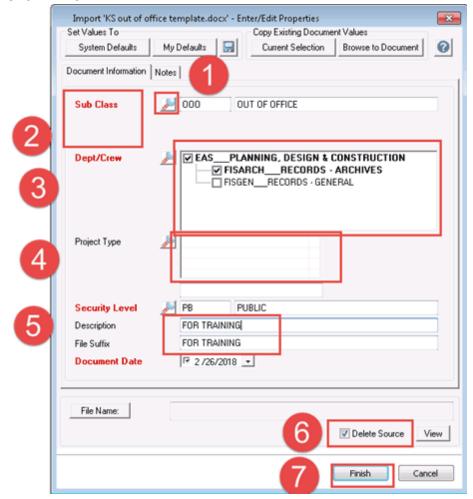

#### 2.2.1.1 Department/Crew Selection

This field will determine two things...

- Which crew is responsible for maintaining the document (primary crew).
- Which crews will want to view the document in their department/crew specific Nav Views.

#### 2.2.1.1.1 One or Few Crews

#### For just one or a few crews:

- 1. Once you are in the Department/Crew Selection tool, double click on a Dept to access their crew list.
- 2. Select the crews, then click '<<Add'.
- 3. Once you are finished adding Depts/Crews, select the 'Primary Crew' (the crew responsible for maintaining the document in Meridian).

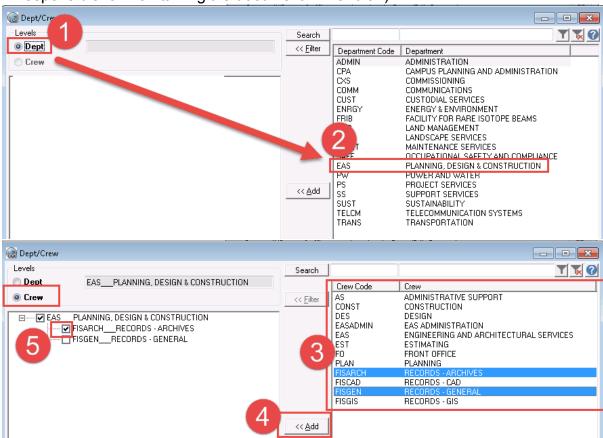

#### 2.2.1.1.2 Many or all IPF crews

#### For many or all IPF:

- 1. Click on 'Search'.
- 2. Use the 'Global Search' to filter on specific names.
- 3. Or, select all of the departments/crews (using the shift key and scroll bar).
- 4. Click 'OK'.
- 5. Select the 'primary crew'.
- 6. Click 'OK'.

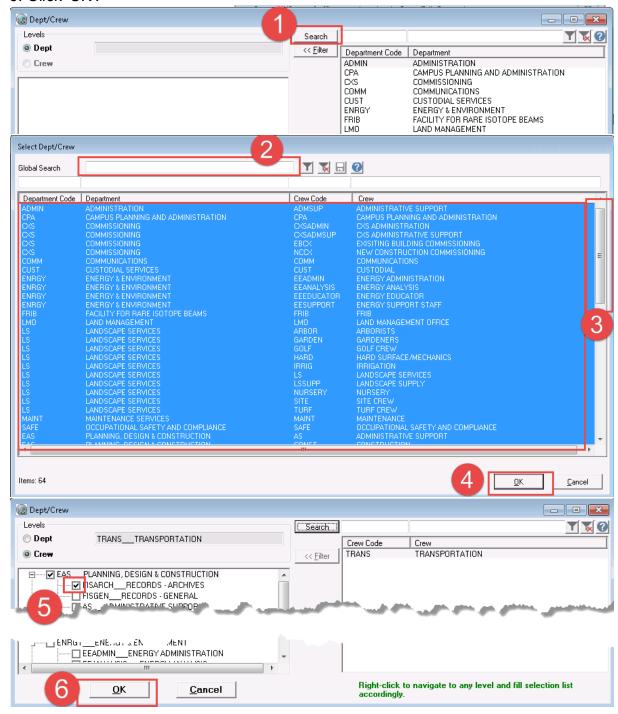

#### 2.2.2 Release

After adding a form or template to Meridian, you will need to 'Release' document for it to create the initial version in the system.

- 1. Right click on the file.
- 2. Select 'Document Workflow'.
- 3. Select 'Release' or 'Release Quick Change'.
- 4. Enter a comment for the revisions log (optional).
- 5. Click 'OK'.

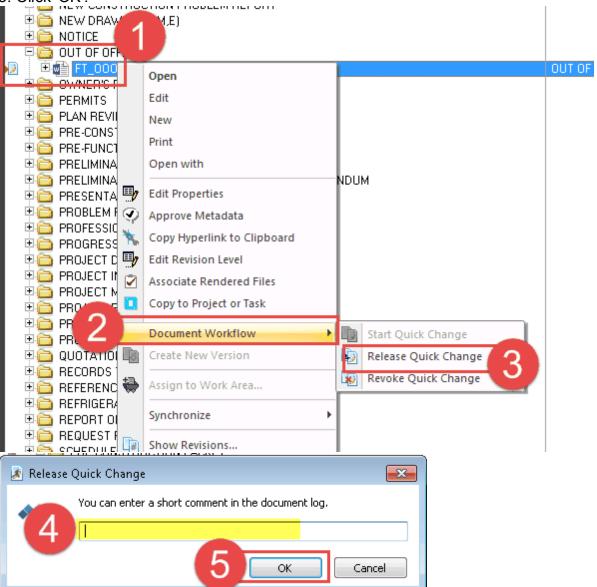

## 2.3 Editing Properties

To make changes to the information that describes the document, use the 'Edit Properties' function.

- 1. Right click on the document
- 2. Select 'Edit Properties'.
- 3. Update the Wizard with the appropriate metadata.
- 4. Click 'Finish'.
- 5. Meridian may alert you that the change you made will result in the document being renamed or moved, if this message appears, click 'Finish'.

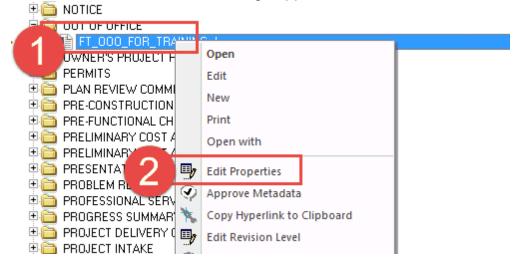

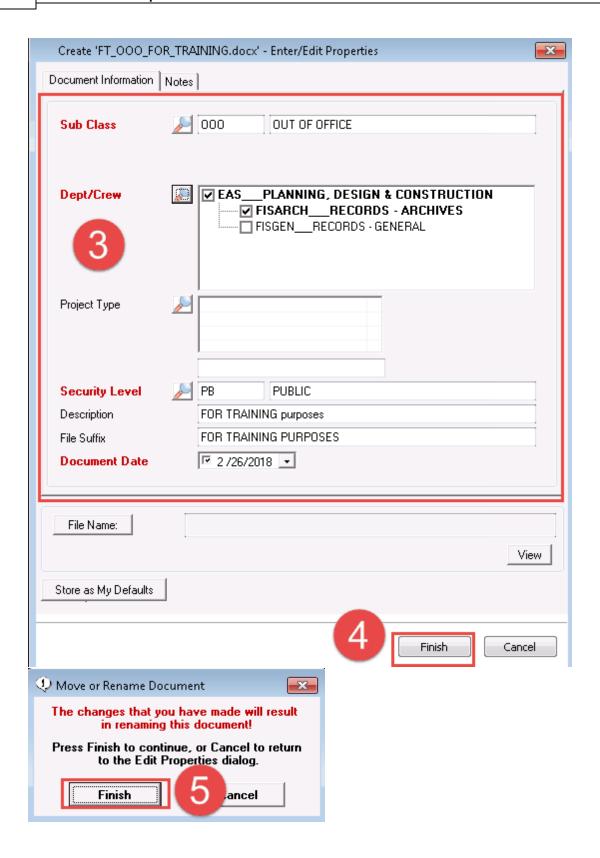